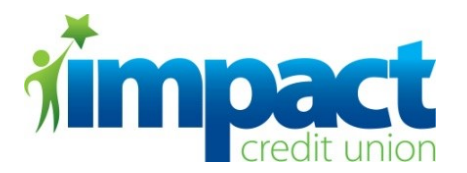

# HOME BANKING LOGIN INSTRUCTIONS

Listed below are the steps to login to the new Home Banking system. Once you start the login process, the area on the right-hand side of the screen, will show the steps necessary to login. As you go through the login process, the step you are on will show in **bold** print.

## Step<sub>1</sub>

Go to our website[, www.impactcu.org,](http://www.impactcu.org/) and enter the username that you created during enrollment. Then click the Sign In button.

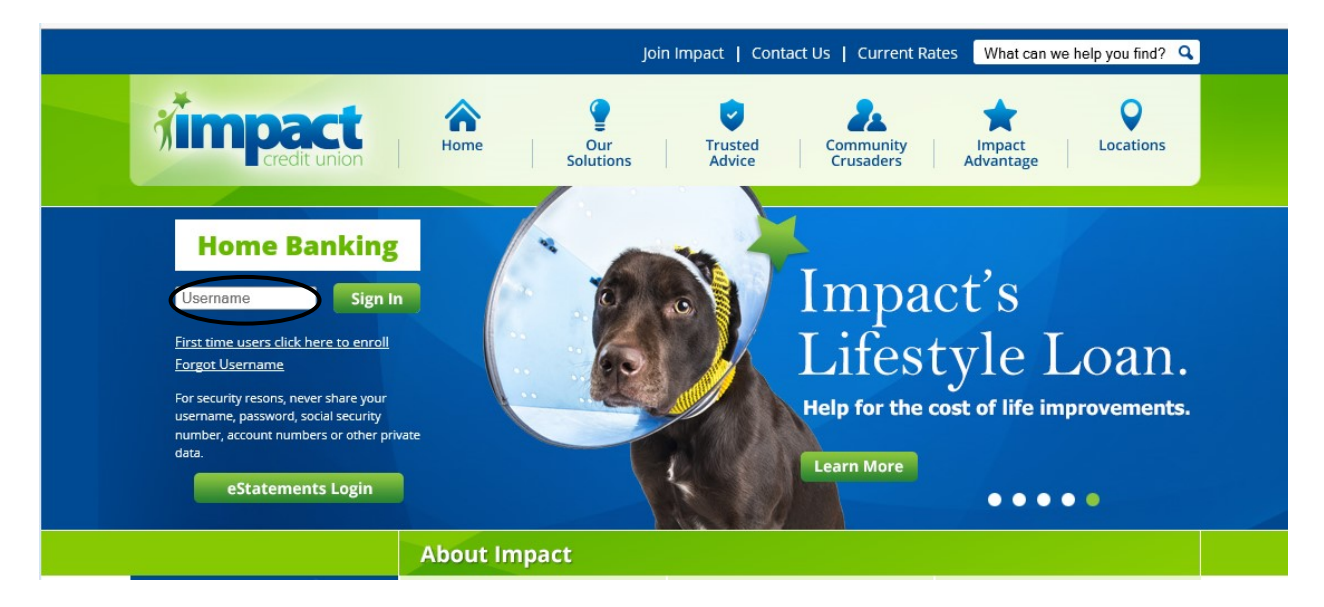

## Step<sub>2</sub>

Verify that the correct security phrase and security image that you created during enrollment are displaying. If so, enter Home Banking password.

If you do **NOT** see the correct security phrase and/or correct security image, please **DO NOT** continue with the login process. Go back to our website and start the login process over. If you still do not see the correct security phrase and/or image, contact Impact Credit Union to report the problem. An incorrect security phrase and/or security image could mean that you are on an imposter/fake website that a fraudster created in an attempt to obtain your Home Banking login information.

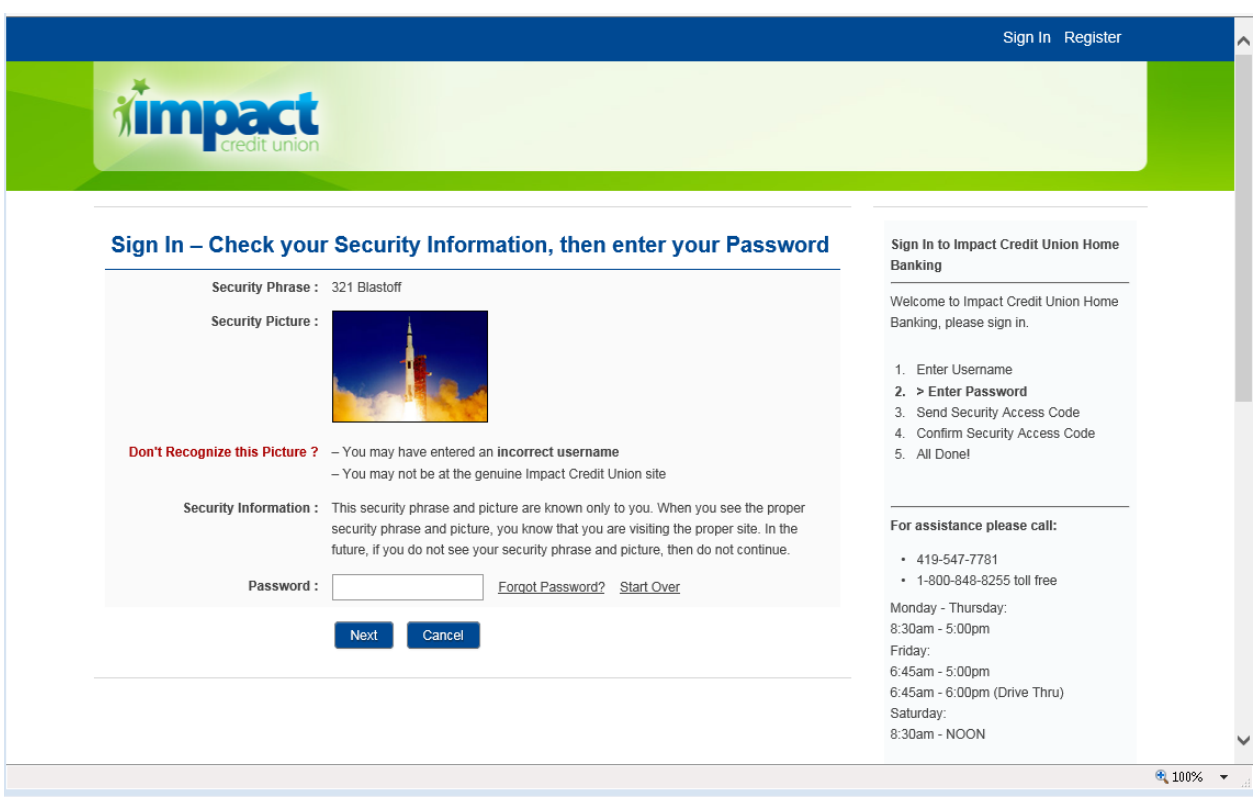

### Step 3

Select which delivery method that you want to have the access code to be sent to you – email, text message, or phone call, as shown below.

\*\*\*The contact information shown on this page is what we currently have on file for your account in our system. For security reasons, you **CANNOT** edit this information during the enrollment or login process. If you see incorrect contact information, please contact Impact Credit Union to update your information. Once we update your contact information in our system, this page will show the updated information.

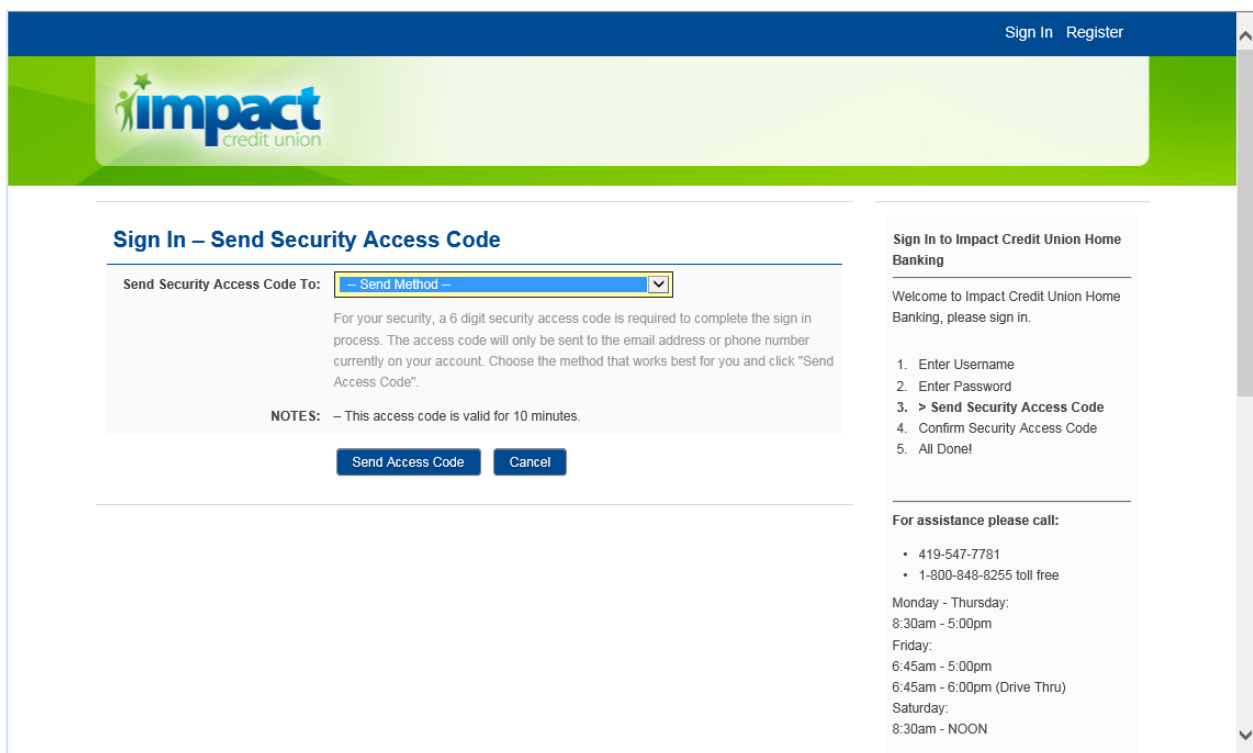

### Step 4

Once you have received your access code; enter it in the field shown below.

### For **Remember Computer:**

- If you select 'Yes', you will **NOT** have to input the access code during the login process for future login sessions **ON THE COMPUTER THAT YOU ARE CURRENTLY LOGGING IN FROM**. See below for further details.
- If you select 'No', you will have to input the access code during the login process for future login sessions.

If you are using a computer that you use frequently to log in to Home Banking (i.e. home or work), you should select 'Yes'. Registered computers will bypass the access code requirement on future login attempts. If you delete your cookies from your browser settings, the system will prompt you to obtain a security code to log in & you will have to re-register your computer.

For EACH computer that you DO NOT register when logging in, you WILL need to have the access code sent to you when you log in to the Home Banking system. So as long as the computer you are using is not a public computer (i.e. library, Internet café, etc.), we suggest registering all computers that you will use to log in to the Home Banking system.

**\*\*NOTE:** *You have up to 10 minutes to enter in the access code before it expires. If you wait longer than 10 minutes to enter in the code, you will have to start the login process over and a new access code will have to be generated and sent to you.*

If you selected the email delivery option and you do not get an email within 1-2 minutes, please check your spam folders.

If you did not receive your access code – regardless of which delivery method you selected in Step 3 – you can click the **Resend Access Code to** link shown below to have the access code re-sent to you.

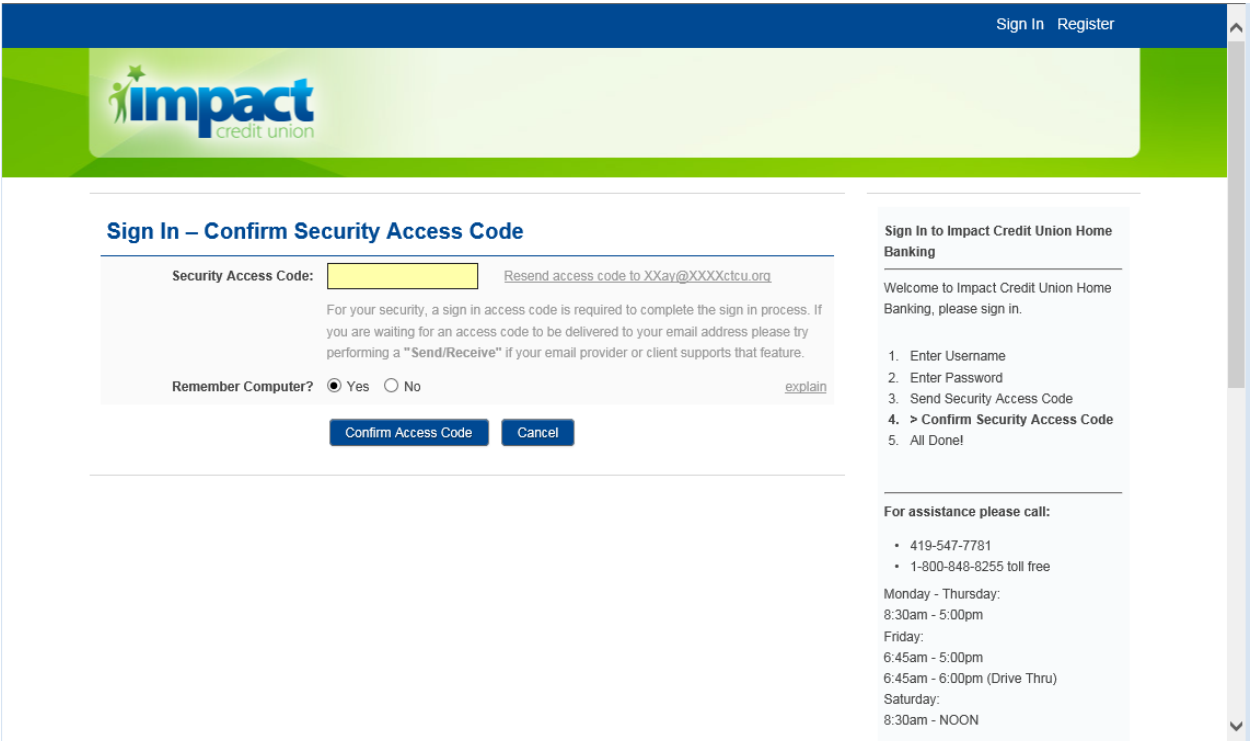